# **Lube Sticker Printer**

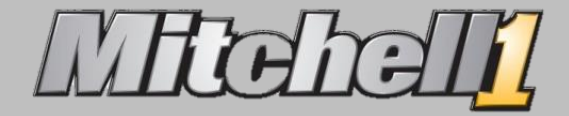

## **Step 1: Configure Lube Sticker Printer**

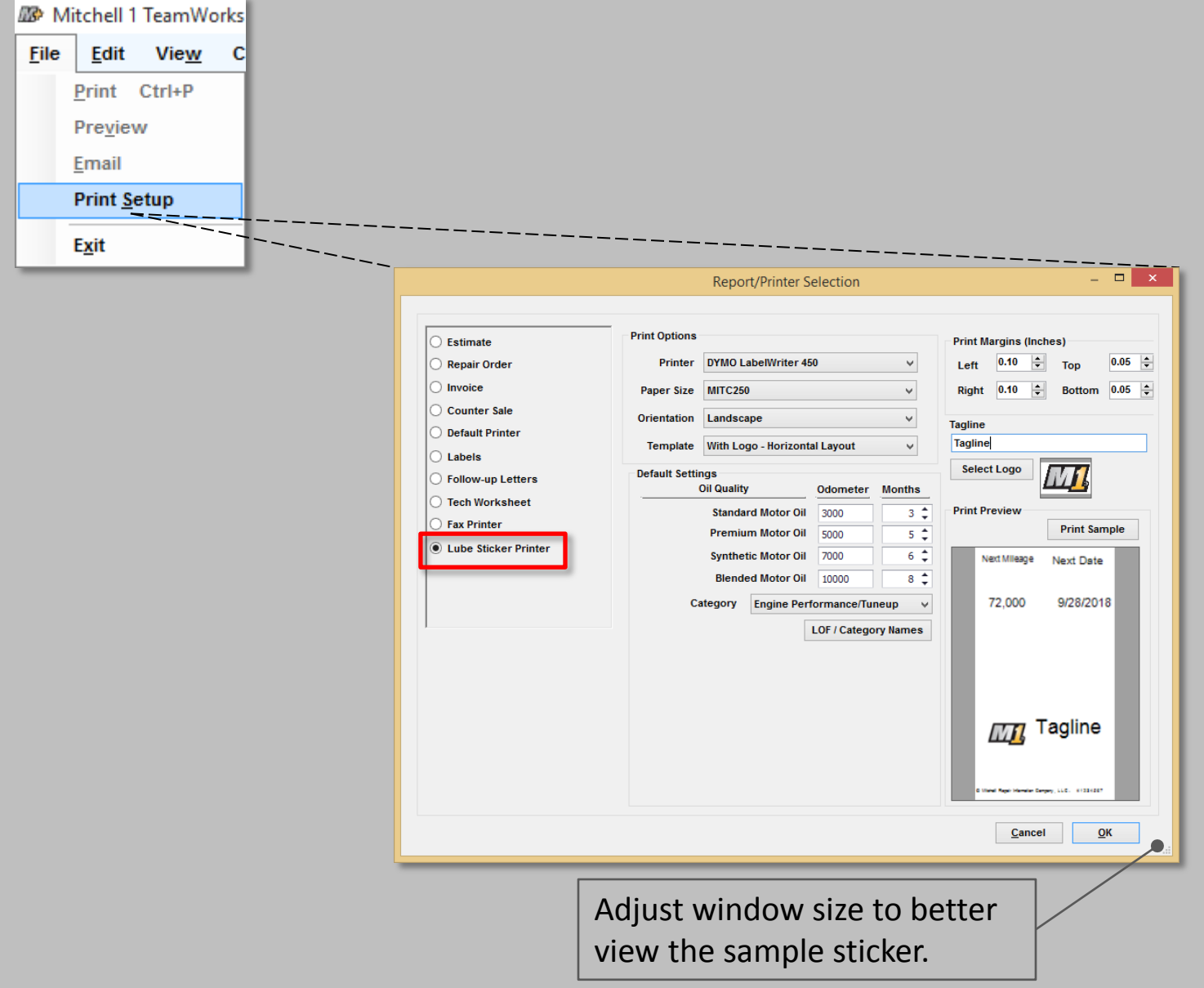

# **Configure Lube Sticker Printer (cont.)**

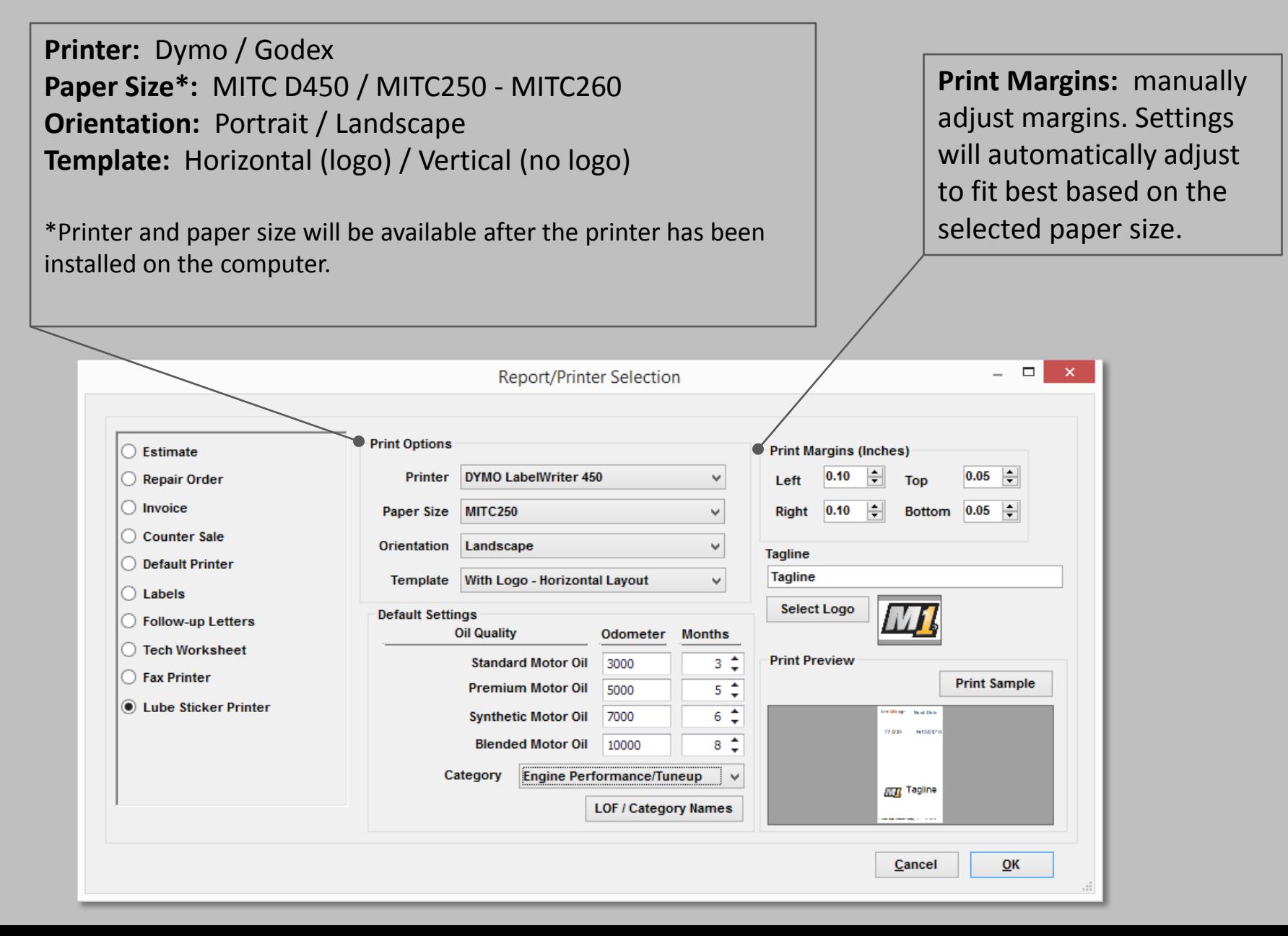

# **Configure Lube Sticker Printer (cont.)**

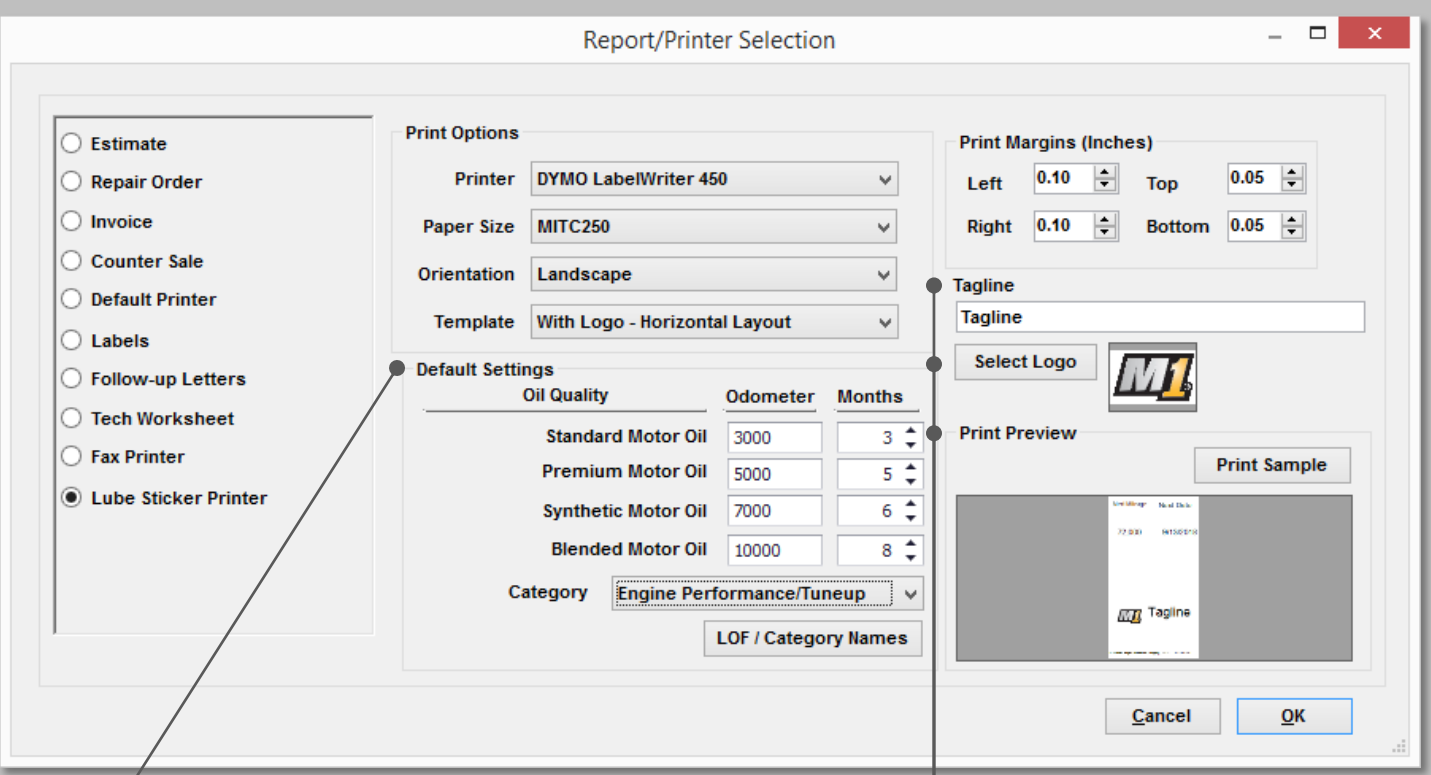

**Default Settings**: settings that will display when launching the Print LOF option from the Order tab.

**Note:** The LOF /Category Names are the same ones used in your LOF Packages.

**Tagline:** enter custom text onto your stickers.

**Select Logo:** browse and select logo image file. Maximum file size is 98 KB.

**Print Preview:** changes to the sticker template will display in real-time.

### **Step 2: Print the Sticker**

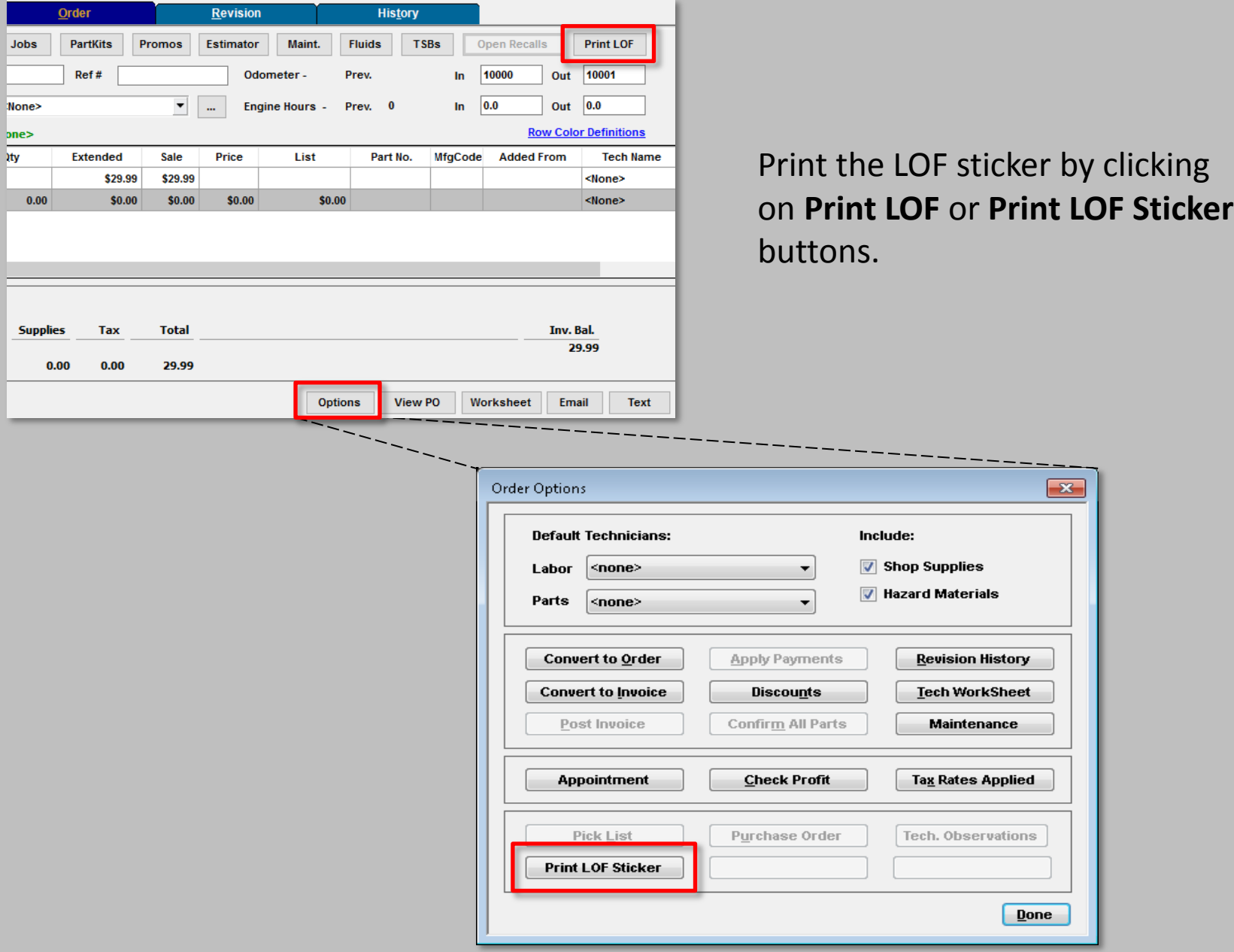

## **Step 3: Select Oil Quality and Print**

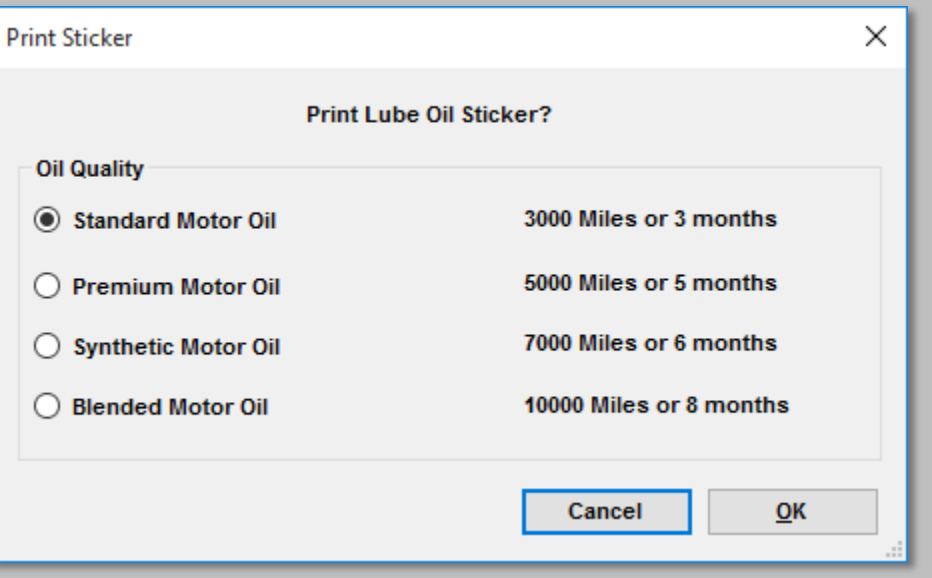

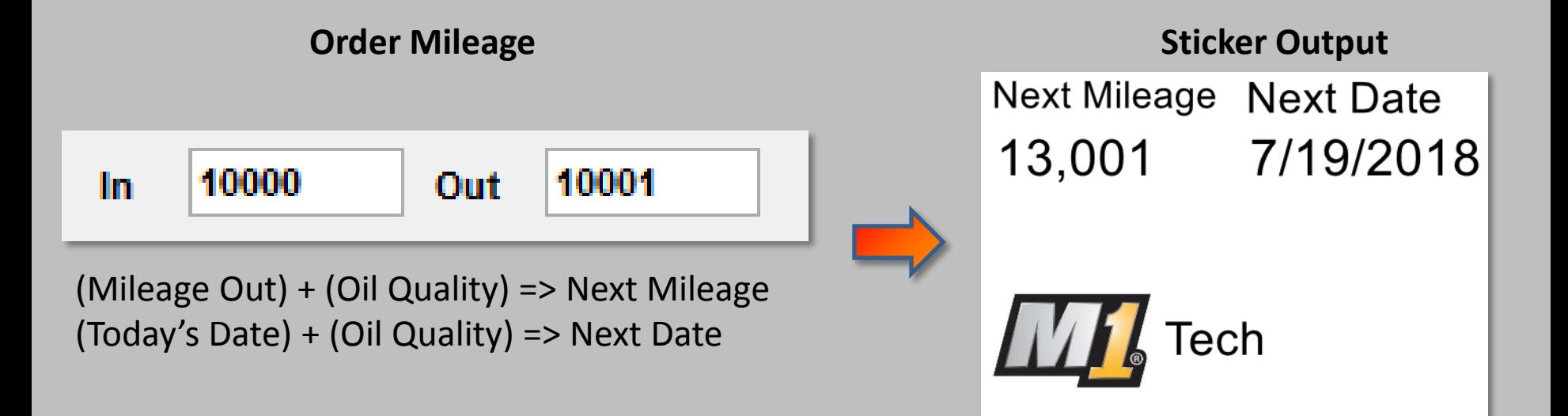

### **Print LOF Actions**

### **1. Prints LOF Sticker.**

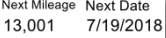

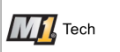

#### **2. Prompts for future appointment in the Scheduler.**

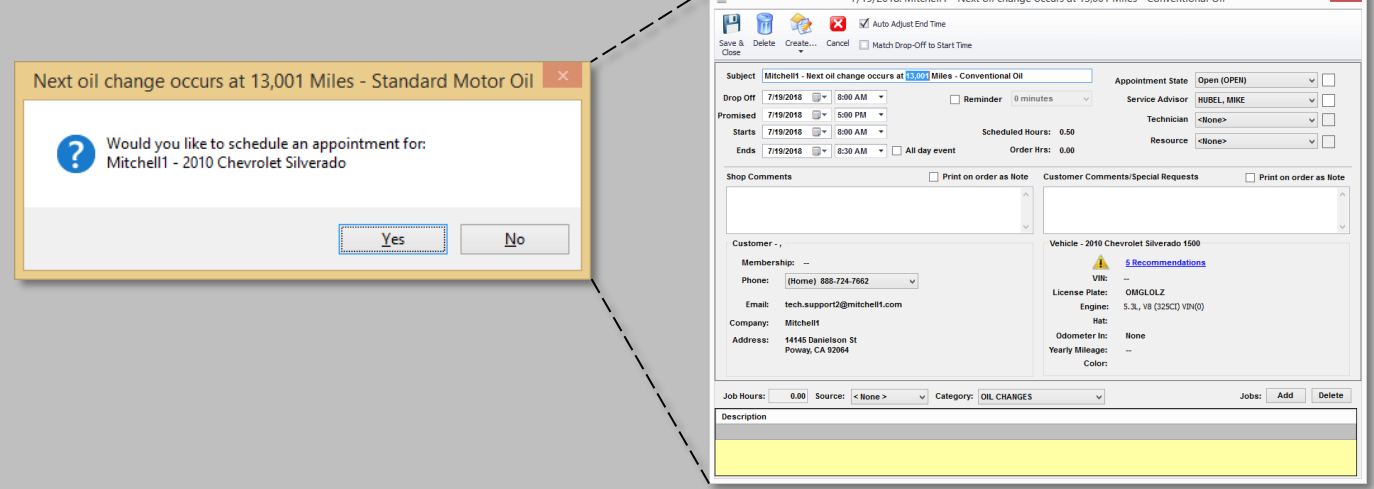

#### **3. Creates Vehicle Recommendation.**

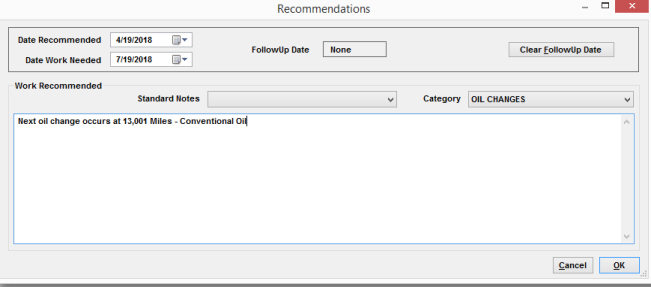

## **The Appointment**

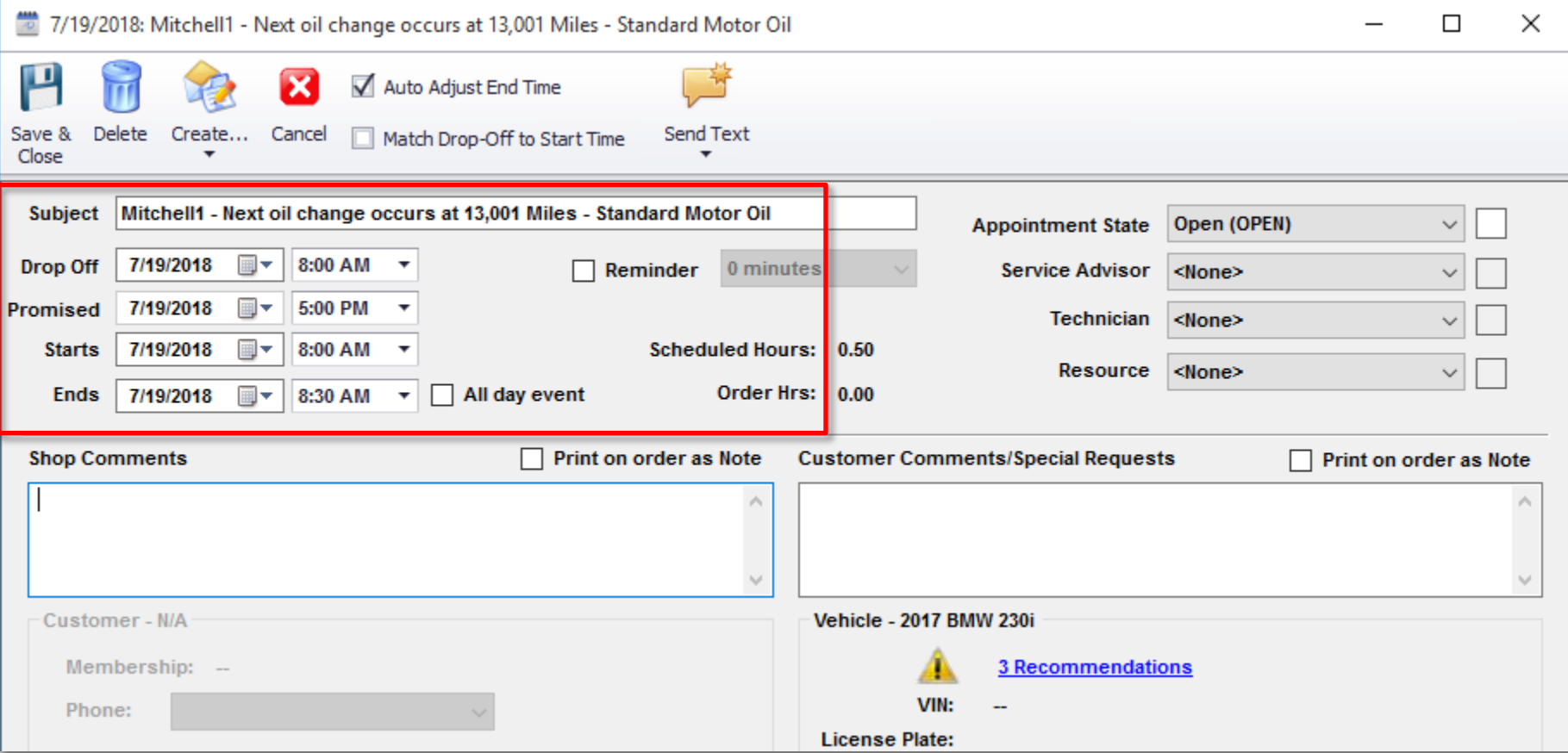

A future Appointment is generated based on the date and mileage of the selected Oil Quality. Click **Save & Close** to save the Appointment.

### **The Recommendation**

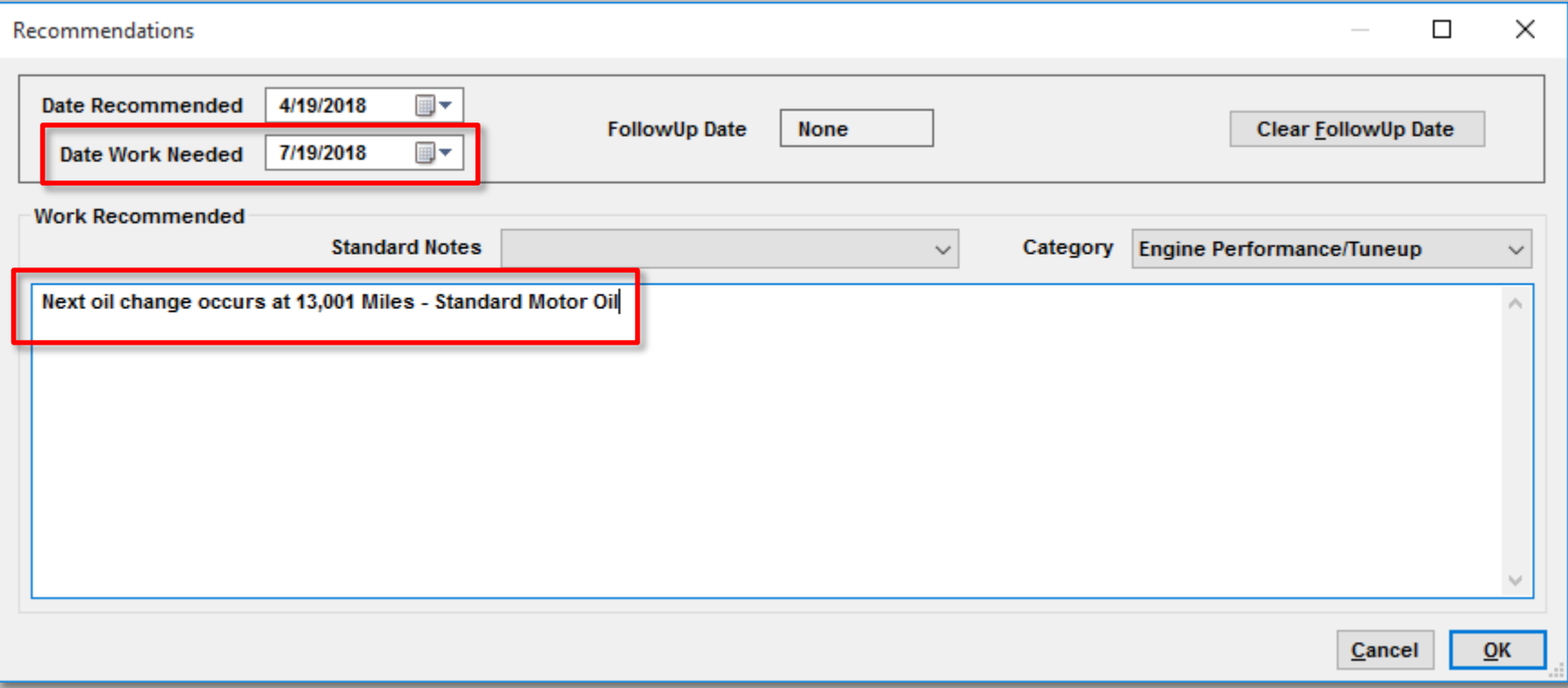

A Recommendation is created based on the date and mileage of the selected Oil Quality.

### **Supported Printers**

- **[GoDex](https://www.godexintl.com/downloads?locale=en)**
- **[Dymo](http://www.dymo.com/en-US/dymo-user-guides)**
- **[National Document Solutions](https://mitchell1supplies.com/store/store/landing.asp)**